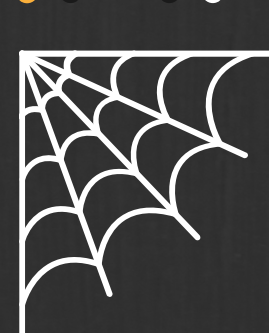

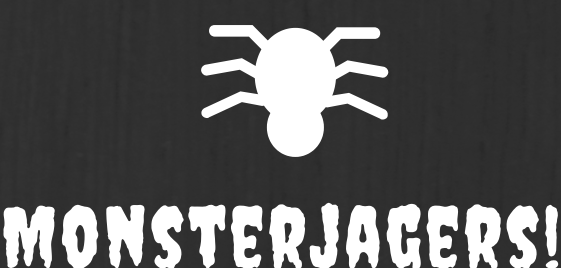

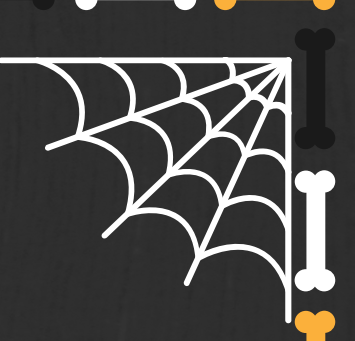

### **ZILLDOELEN:**

MEGE5 DE FUNCTIE EN DE WAARDE VAN MEDIA IN DE EIGEN LEEFWERELD ERVAREN EN ILLUSTREREN

-ILLUSTREREN HOE MEDIA EEN ROL KAN SPELEN IN HET DAGELIJKSE LEVEN – INSCHATTEN WAT MEDIA VOOR HENZELF BETEKENEN

MEVA4 DIGITALE COMMUNICATIEVAARDIGHEDEN ONTWIKKELEN

-GESCHIKTE MEDIAMIDDELEN SELECTEREN EN GEBRUIKEN OM MET ANDEREN TE COMMUNICEREN – DAARBIJ SELECTEREN UIT VOOR HEN BESTEMDE EN BESCHIKBARE MIDDELEN.

SERV3 SAMENWERKEN MET ANDEREN EN ZO BIJDRAGEN AAN HET REALISEREN VAN EEN GEMEENSCHAPPELIJK DOEL:

-GERICHT SAMENWERKEN IN KLEINE GROEP EN MEEWERKEN AAN EEN GROTERE GROEPSOPDRACHT

### **VOORBEREIDING**

**MONSTERS UITKNIPPEN EN VOORBEREIDING RUIMTE -APP "ZELLO" - DOWNLOAD VOOR [IOS](https://apps.apple.com/us/app/zello-walkie-talkie/id508231856) EN [ANDROID](https://play.google.com/store/apps/details?id=com.loudtalks&hl=nl&gl=US) -APPARATEN MET ELKAAR VERBINDEN EN TESTEN -RUIMTE/ OMGEVING VOORZIEN WAAR DE MONSTERS VERSTOPT KUNNEN WORDEN (TURNZAAL, KLAS OF AFGESLOTEN SPEELPLAATS)**

### **MATERIAAL**

**EVENTUEEL ZAKLAMP MONSTERS (ZIE BIJLAGE) -APPARAAT MET CAMERA (IPHONE, IPAD, TABLET) + WIFI**

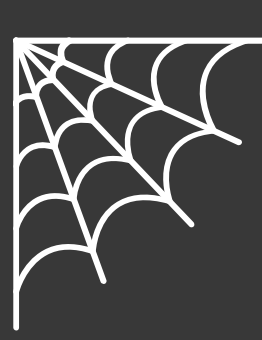

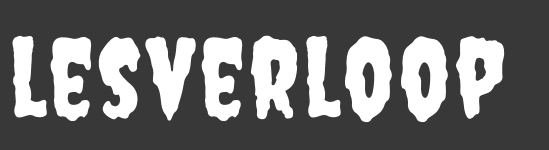

1.SFEERSCHEPPING: LIEDJE VAN GHOSTBUSTERS OF UITLEG WALKIE-TALKIE

2.UITLEGGEN OPDRACHT: KINDEREN WORDEN VERDEELD IN TEAMS. OM DE BEURT MOET ER EEN TEAMGENOOT MET EEN IPAD/ TABLET IN DE HAND NAAR DE RUIMTE MET MONSTERS VERTREKKEN. DE ANDERE TEAMGENOTEN TREKKEN EEN MONSTER UIT DE "VERZAMELPOT". ZIJ BESCHRIJVEN HET MONSTER 1 KEER EN HET KIND IN DE RUIMTE BEGINT TE ZOEKEN. TIJDENS DE ZOEKTOCHT MAG HET ZOEKENDE KIND NOG 2 JA/NEE VRAGEN STELLEN. HET IS DE BEDOELING DAT DE KINDEREN HET JUISTE MONSTERTJE BINNENHALEN OM PUNTEN TE VERDIENEN. DE TEAMGENOOT KRIJGT EEN AANTAL MINUTEN OM TE ZOEKEN. DIT IS AFHANKELIJK VAN DE RUIMTE. ELK MONSTER HEEFT EEN BEPAALD PUNT: 1,2 OF 3. INDIEN EEN MONSTER NIET GERADEN IS EN DE ZOEKER MET LEGE HANDEN TERUGKEERT,VERLIEST HET TEAM GEEN PUNTEN. BRENGT EEN TEAMGENOOT EEN VERKEERD MONSTER TERUG DAN WORDEN DE PUNTEN VAN HET MONSTER VAN HET PUNTENTOTAAL AFGETROKKEN.

3.UITLEGGEN HOE APP WERKT EN AFSPRAKEN MAKEN

4.HET SPEL BEGINNEN: OM DE BEURT MAG ER EEN TEAM "EEN ZOEKER" AANDUIDEN, DE ANDERE TEAMGENOTEN TREKKEN EEN MONSTER EN DENKEN NA OVER EEN BESCHRIJVING. VANAF HET MOMENT DAT DE BESCHRIJVING GEGEVEN IS, MAG DE ZOEKER VAN START GAAN. DE ZOEKER BESLIST WANNEER HIJ/ ZIJ HAAR VRAAG STELT. EEN ANDER TEAMGENOOT HOUDT DE "TIMER" IN DE GATEN.

5.EVALUATIE: WAT GING GOED? WAT VONDEN DE KINDEREN MOEILIJK?

### **AANPASSING NAAR NIVEAU TOE**

- **TIJD**
- **ZOEKGEBIED**
- **ONDERWERP**
- **TEAMS EN TAKENVERDELING**

### **HOE WERK IK MET DEZE APP**

**CFR. BIJLAGE**

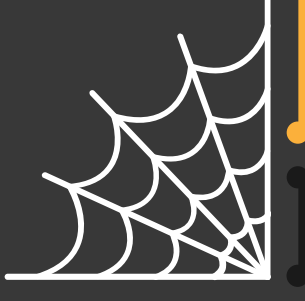

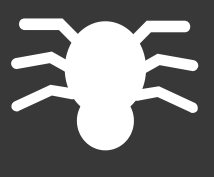

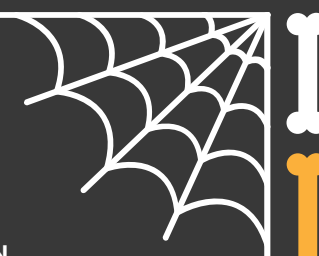

## **MOEILIJKHEDEN/ TIPS:**

**-LEERKRACHT IS DE "GAMEMASTER": MOET IN DE GATEN HOUDEN DAT DE KINDEREN NIET VALSPELEN.**

#### **-DIFFERENTIATIE:**

- **MAKKELIJKE VERSIE: MONSTER ZOEKEN IN EEN VERLICHTE RUIMTE. KINDEREN KRIJGEN MEER TIJD, MOGEN MEER VRAGEN STELLEN, PER 2 ZOEKEN, …**
- **MOEILIJKE VERSIE: MONSTER ZOEKEN IN DONKERE RUIMTE MET ZAKLAMP. KINDEREN KRIJGEN BEPERKTE INFORMATIE EN MOGEN MAAR EEN BEPERKT AANTAL VRAGEN STELLEN.**
- **-DE APP REKENT OP EEN WIFI-VERBINDING**

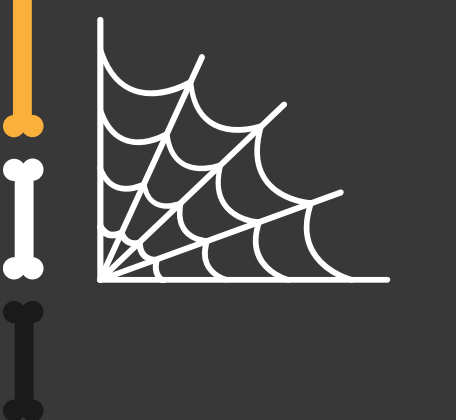

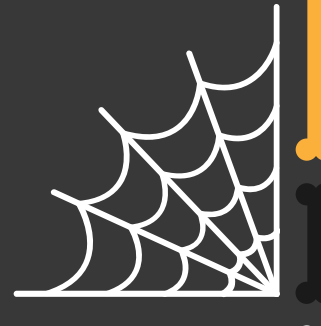

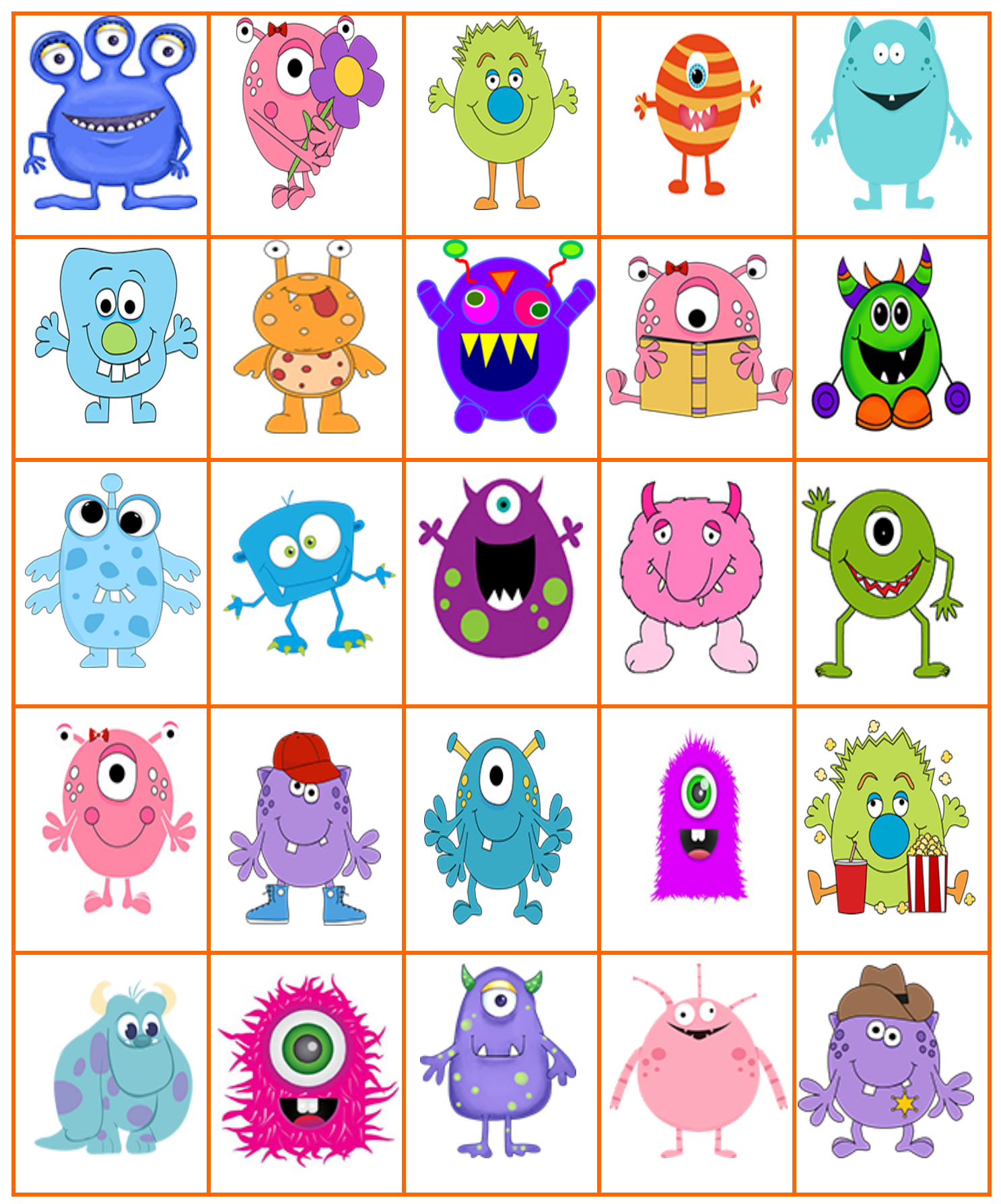

GrandmaIdeas.com

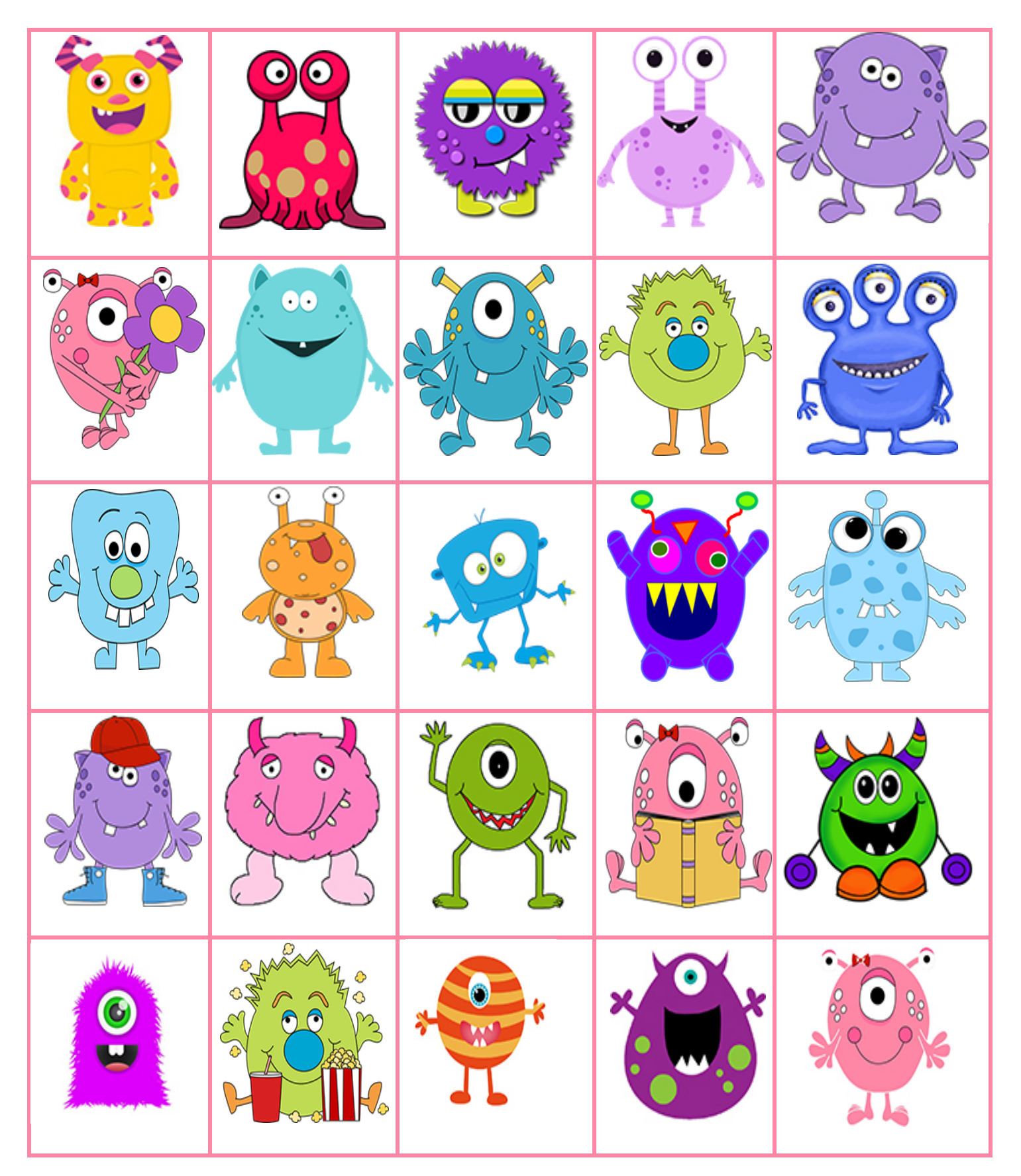

# Monster Bingo

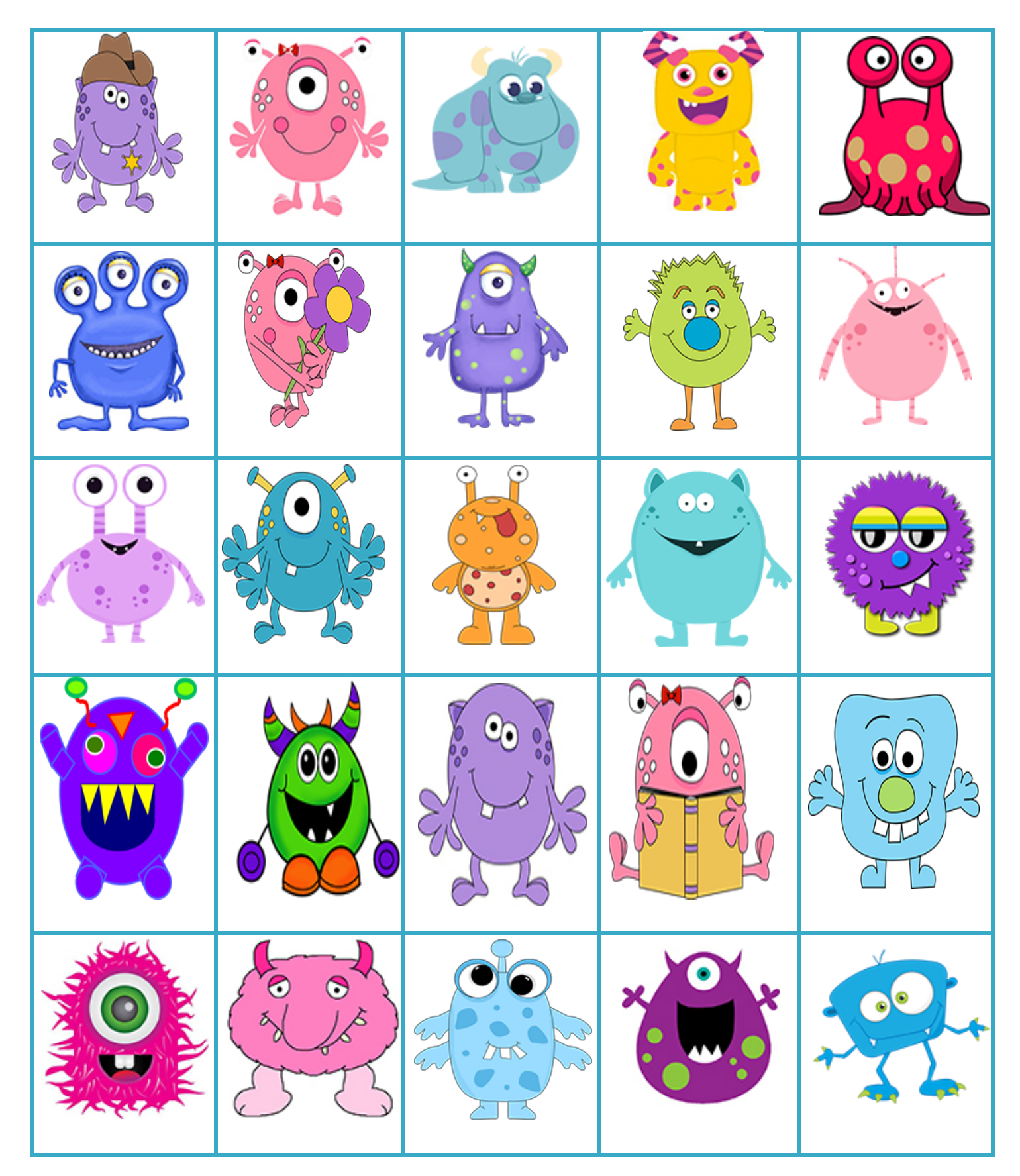

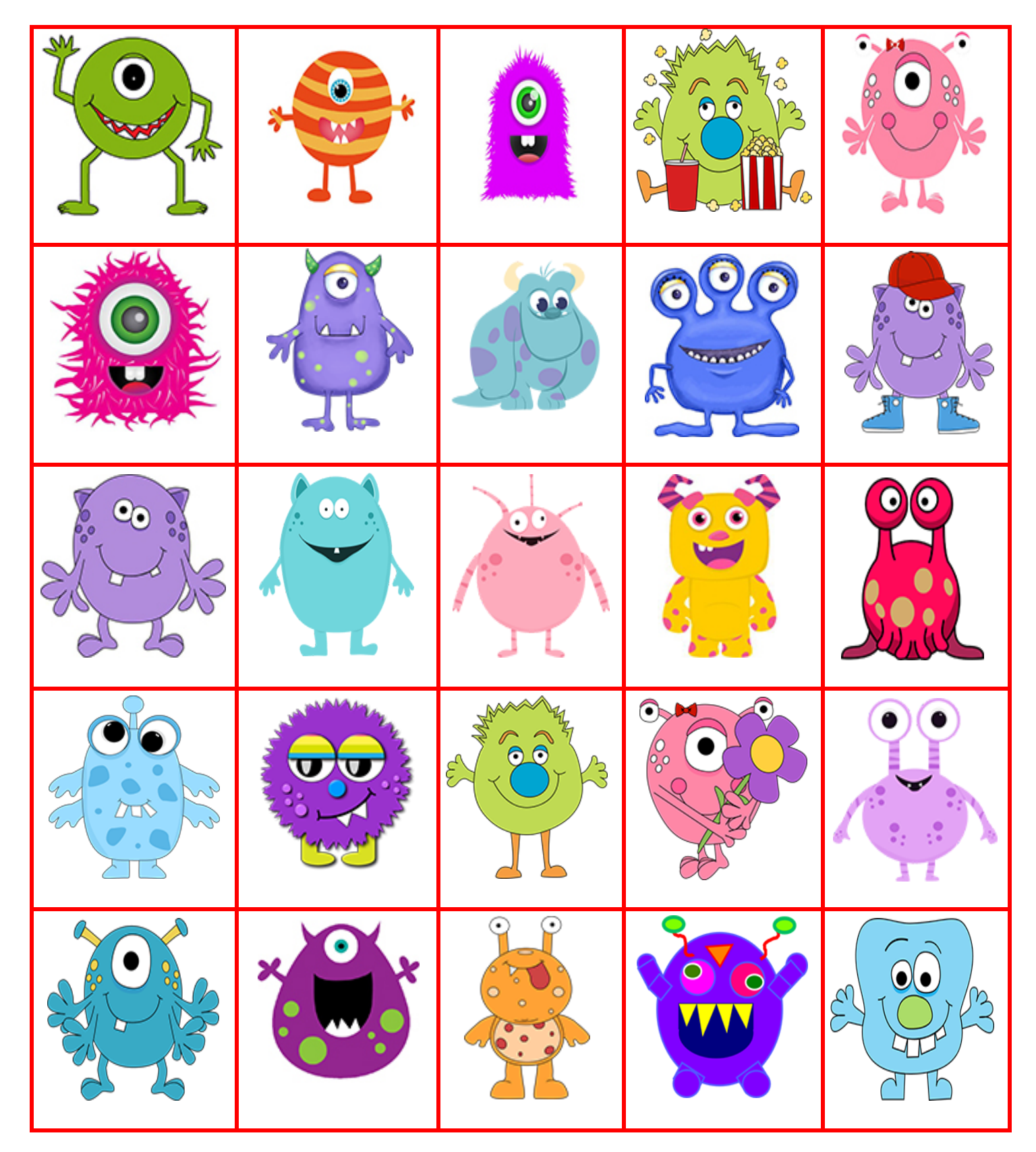

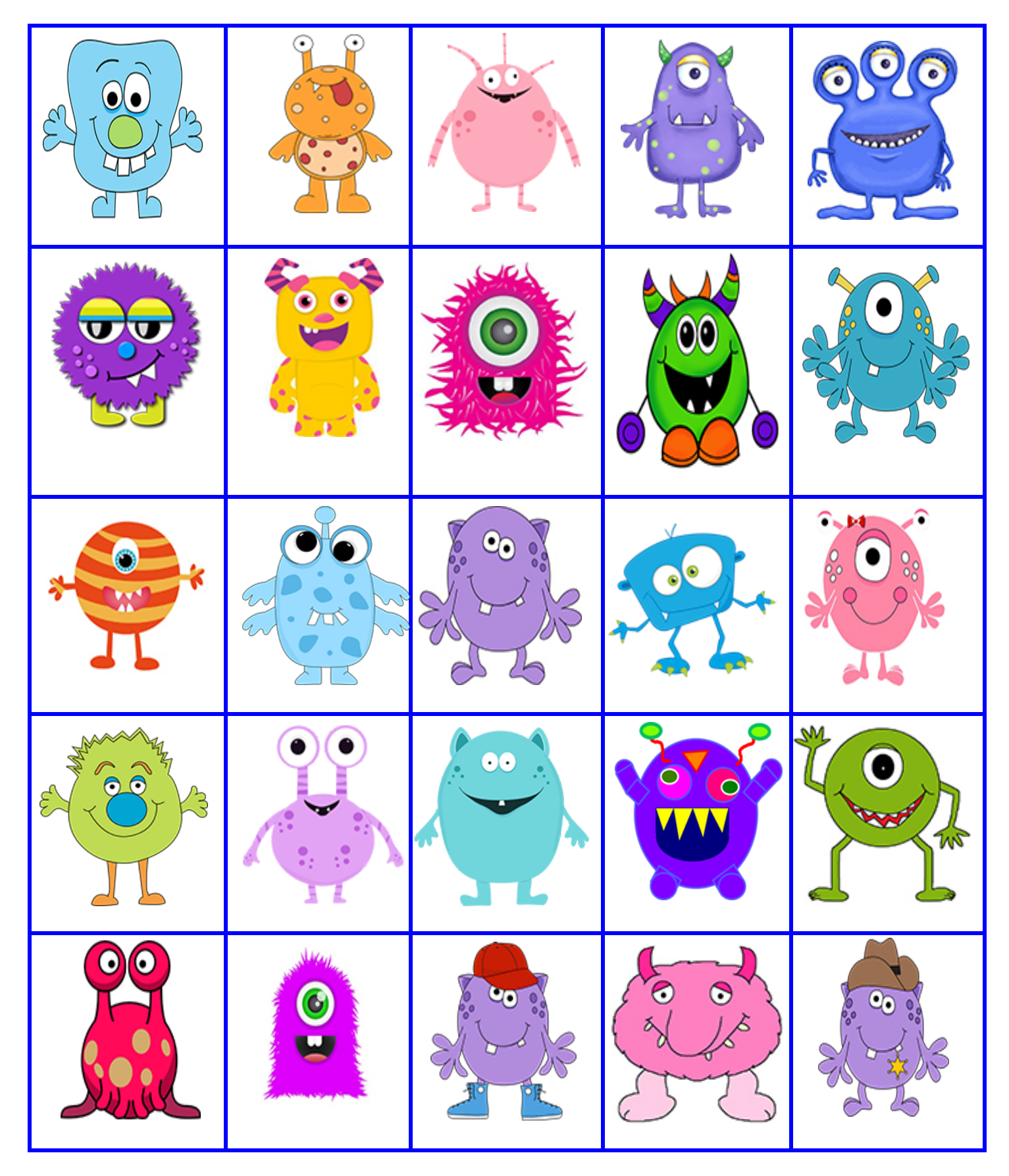

GrandmaIdaas.com

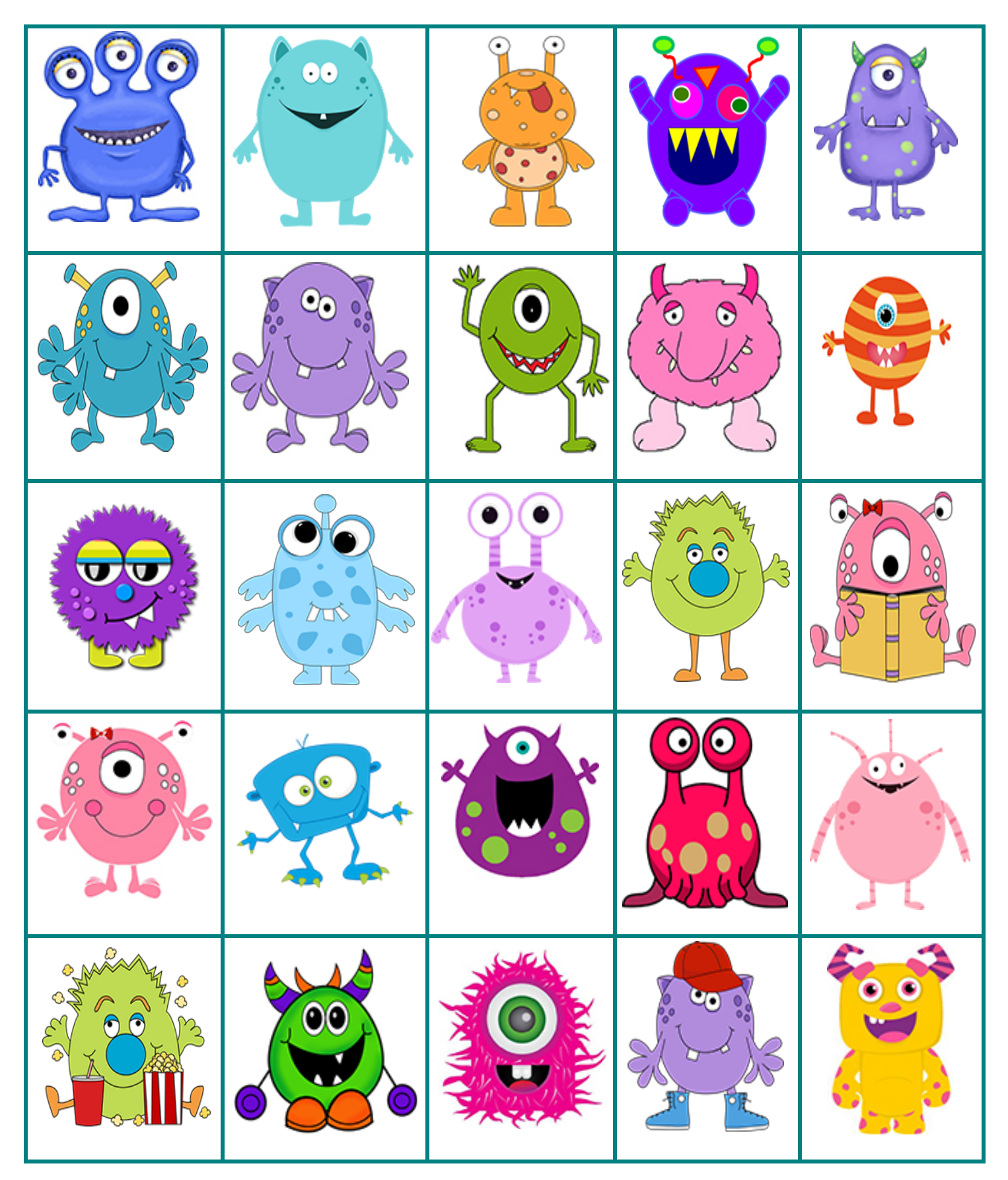

GrandmaIdaas.com

#### **Stappenplan: Zello**

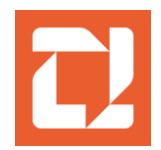

#### **Download en installatie**

- 1. Download voor **IOS** en [Android](https://play.google.com/store/apps/details?id=com.loudtalks&hl=nl&gl=US)
- **2.** Maak een account aan! Noteer jouw wachtwoord en gebruikersnaam.
- **3.** Maak eventueel ook enkele extra accounts aan zodat je de app op meerdere toestellen kan gebruiken en deze toestellen met elkaar kan verbinden.
- **4.** Als je de app voor de eerste keer gebruikt, zal de app toestemming vragen om toegang te krijgen tot je camera en microfoon. Laat dit toe, anders zal de app niet werken.

**\_\_\_\_\_\_\_\_\_\_\_\_\_\_\_\_\_\_\_\_\_\_\_\_\_\_\_\_\_\_\_\_\_\_\_\_\_\_\_\_\_\_\_\_\_\_\_\_\_\_\_\_\_\_\_\_\_\_\_\_\_\_\_\_\_\_\_\_\_\_\_\_\_\_\_\_\_**

#### **Account toevoegen aan contacten**

- **1.** Log in bij je eigen account. Selecteer onderaan het tablad "contacten". Nadien druk je op het plusje (rechtsboven). Je krijgt de optie om een QR-code te scannen.
- **2.** Neem het apparaat vast dat met een andere account ingelogd is. Tik op het cirkeltje met je initialen in de linkerbovenhoek. Je ziet jouw informatiegegevens verschijnen.
- **3.** Tik nogmaals op jouw naam om het icoontje van de QR-code te laten verschijnen. Na het "tikken op je naam" verschijnt er rechtsonder het icoontje van de QR-code. Tik hierop!
- **4.** Scan de QR-code met je eigen account zodat het "andere" account aan jouw contacten toegevoegd wordt.

**\_\_\_\_\_\_\_\_\_\_\_\_\_\_\_\_\_\_\_\_\_\_\_\_\_\_\_\_\_\_\_\_\_\_\_\_\_\_\_\_\_\_\_\_\_\_\_\_\_\_\_\_\_\_\_\_\_\_\_\_\_\_\_\_\_\_\_\_\_\_\_\_\_\_\_\_\_**

#### **Maak verbinding met een persoon uit je contacten**

- 1. Tik op één van de namen uit jouw contactenlijst.
- 2. Hou de grote ronde knop ingedrukt. Zolang je op de knop blijft drukken, blijft de verbinding behouden. Laat de knop los als je klaar bent met praten.

#### **3. Enkele extra opties:**

- Je kan een foto sturen via het icoontje met het "fototoestel". Dit staat linksboven.
- Je kan een "alarmerend bericht" doorsturen naar dit contact met behulp van het "belletje". Dit staat rechtsboven.
- Je kan het laatste bericht opnieuw beluisteren via het icoontje linksonder. Dit icoontje heeft de vorm van een terugkerende pijl met een driehoek in het midden.
- Onderaan zie je het woordje "beschikbaar". Dit toont jouw "status" aan. Je kan dit veranderen naar "solo" en/of "bezet".
- Rechtsonder zien jullie 4 streepjes. Dit is het icoontje dat aantoont of de verbinding sterk/ zwak is.

**\_\_\_\_\_\_\_\_\_\_\_\_\_\_\_\_\_\_\_\_\_\_\_\_\_\_\_\_\_\_\_\_\_\_\_\_\_\_\_\_\_\_\_\_\_\_\_\_\_\_\_\_\_\_\_\_\_\_\_\_\_\_\_\_\_\_\_\_\_\_\_\_\_\_\_\_\_\_\_\_**

Je kan ook een bericht sturen naar elkaar.

### **Groepskanaal ( met meerdere leden)**

- 1. Druk op kanalen.
- 2. Rechtsboven zie je een + , hier kan je een kanaal toevoegen of zelf maken.
- 3. Druk op "Create a channel" : geef het kanaal een naam en omschrijving. Druk op "opslaan".
- 4. Kies "work", nadien "other" en voeg "gekende contacten" toe.
- 5. Elk toegevoegd persoon zit in het kanaal. Iedereen kan spreken, berichten en/of foto's sturen.